## **Anleitung zum Lernen mit der App Anton**

1. Laden Sie die App "Anton" aus dem App Store auf ihr Tablet oder Smartphone. Achtung: Sollten Sie Anton schon nutzen, gehen Sie bitte auf "anderen Nutzer starten"

- 2. Gehen Sie auf "Login mit Code"
- 3. Geben Sie dort den Code ein, den Sie von Ihrer Klassenlehrerin bekommen haben.
- 4. Jetzt sollte Ihr Kind auf dem Bildschirm mit Namen angesprochen werden.
- 5. Wählen Sie "Ja, speichern"
- 6. Wählen Sie in der unteren Leiste "Gruppen"
- 7. Jetzt sollte in der oberen Leiste die Klasse Ihres Kindes stehen.
- 8. Unter "Inhalte" werden die Lerninhalte eingestellt, die die Lehrkraft für die Bearbeitung vorgesehen hat.

Hinweis: Sobald die Klassenlehrerin der Klasse (bei Anton: Gruppe) Aufgaben zugewiesen hat, empfehlen wir, diese herunterzuladen, um offline arbeiten zu können. (Siehe Bild, Pfeil rechts oben)

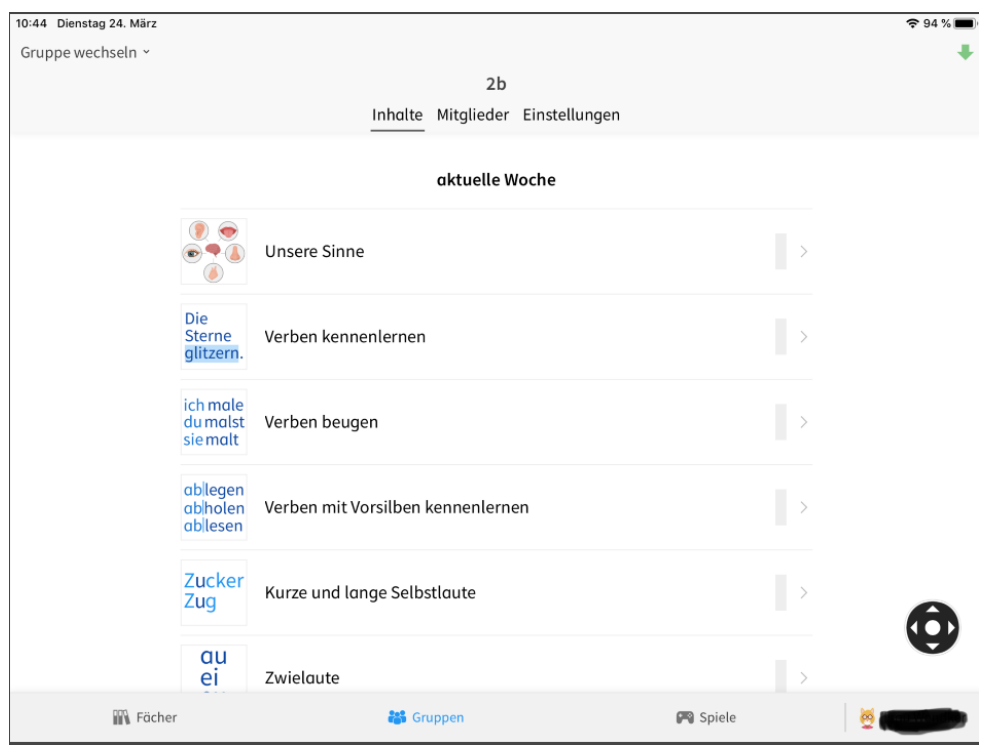

Bitte melden Sie Ihr Kind in Zukunft immer mit dem Code an, den es von der Schule bekommen hat. Sollte Ihr Kind bereits mit "Anton" gearbeitet haben und einen eigenen Code haben, dann verwenden Sie diesen bitte nicht mehr. Die Klassenlehrerin kann sonst nicht die bearbeiteten Lerninhalte verfolgen und Sie sehen nicht, was bearbeitet werden soll.

## **Achtung: Die App ist zurzeit vormittags öfter überlastet.**

## **Anleitung zum Lernen mit der Internetseite [www.anton.app](http://www.anton.app/)**

- 1. Rufen Sie im Internet die Seite [www.anton.app](http://www.anton.app/) auf.
- 2. Gehen Sie auf "Login mit Code"
- 3. Geben Sie dort den Code ein, den Sie von Ihrer Klassenlehrerin bekommen haben.
- 4. Jetzt sollte auf dem Bildschirm Ihr Kind mit Namen angesprochen werden.
- 5. Wählen Sie "Ja, speichern"
- 6. Wählen Sie in der unteren Leiste "Gruppen"
- 7. Jetzt sollte in der oberen Leiste die Klasse Ihres Kindes stehen.
- 8. Unter "Inhalte" sind die Lerninhalte eingestellt, die die Lehrkraft für die Bearbeitung in dieser Woche vorgesehen hat.

Bitte melden Sie Ihr Kind in Zukunft immer mit dem Code an, den es von der Schule bekommen hat. Sollte Ihr Kind bereits mit "Anton" gearbeitet haben und einen eigenen Code haben, dann verwenden Sie den bitte nicht mehr. Die Klassenlehrerin kann sonst nicht die bearbeiteten Lerninhalte verfolgen und Sie sehen nicht, was bearbeitet werden soll.

## **Achtung: Die Seite ist zurzeit vormittags öfter überlastet.**

Selbstverständlich kann Ihr Kind einen eigenen Avatar gestalten. Dafür gehen Sie unten rechts auf den Namen Ihres Kindes, wählen "Einstellungen" "Avatar bearbeiten"

Viel Spaß dabei!